# CAPTIVA® tablet pc

 $\bigcirc$ 

 $\mathbb D$ 

 $\bigcirc$ 

 $\bigcirc$ 

 $\bullet$   $\bullet$   $\bullet$ 

 $\bullet$   $\bullet$   $\bullet$ 

 $\bullet$ 

 $\begin{picture}(220,20) \put(0,0){\line(1,0){10}} \put(15,0){\line(1,0){10}} \put(15,0){\line(1,0){10}} \put(15,0){\line(1,0){10}} \put(15,0){\line(1,0){10}} \put(15,0){\line(1,0){10}} \put(15,0){\line(1,0){10}} \put(15,0){\line(1,0){10}} \put(15,0){\line(1,0){10}} \put(15,0){\line(1,0){10}} \put(15,0){\line(1,0){10}} \put(15,0){\line($ 

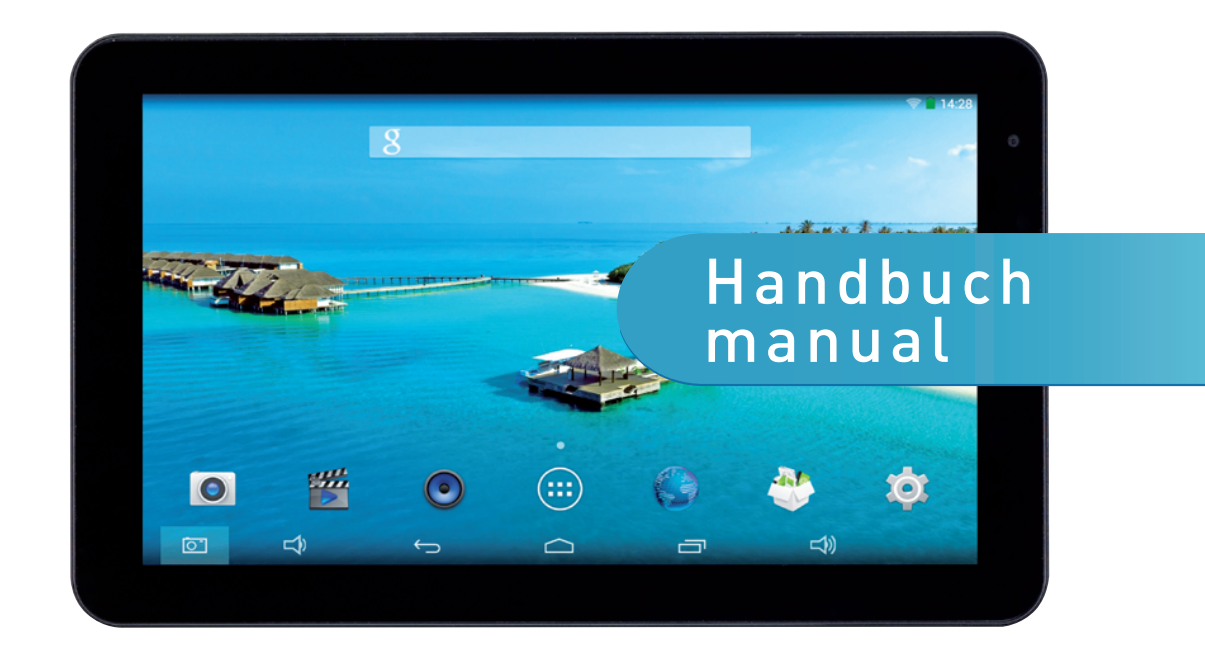

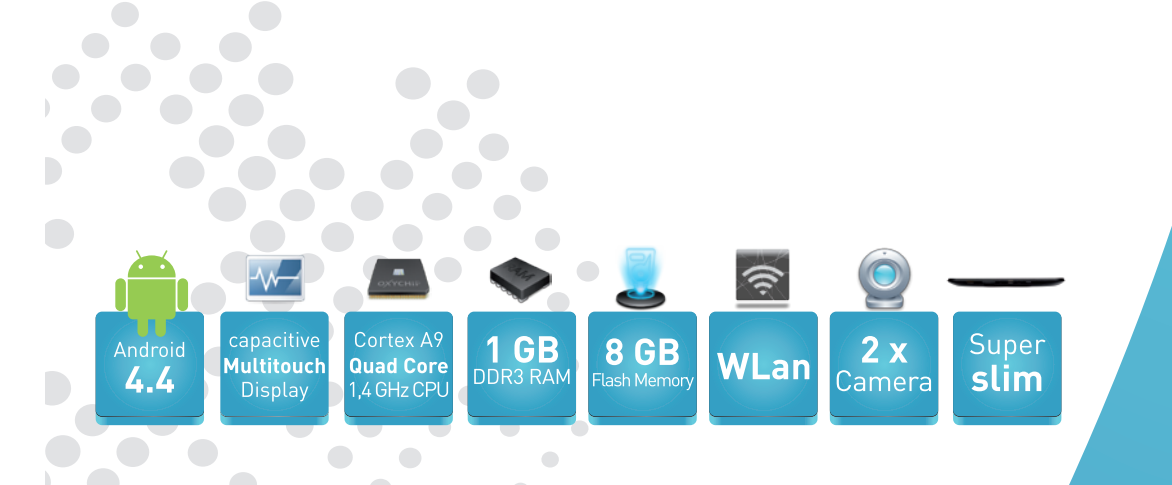

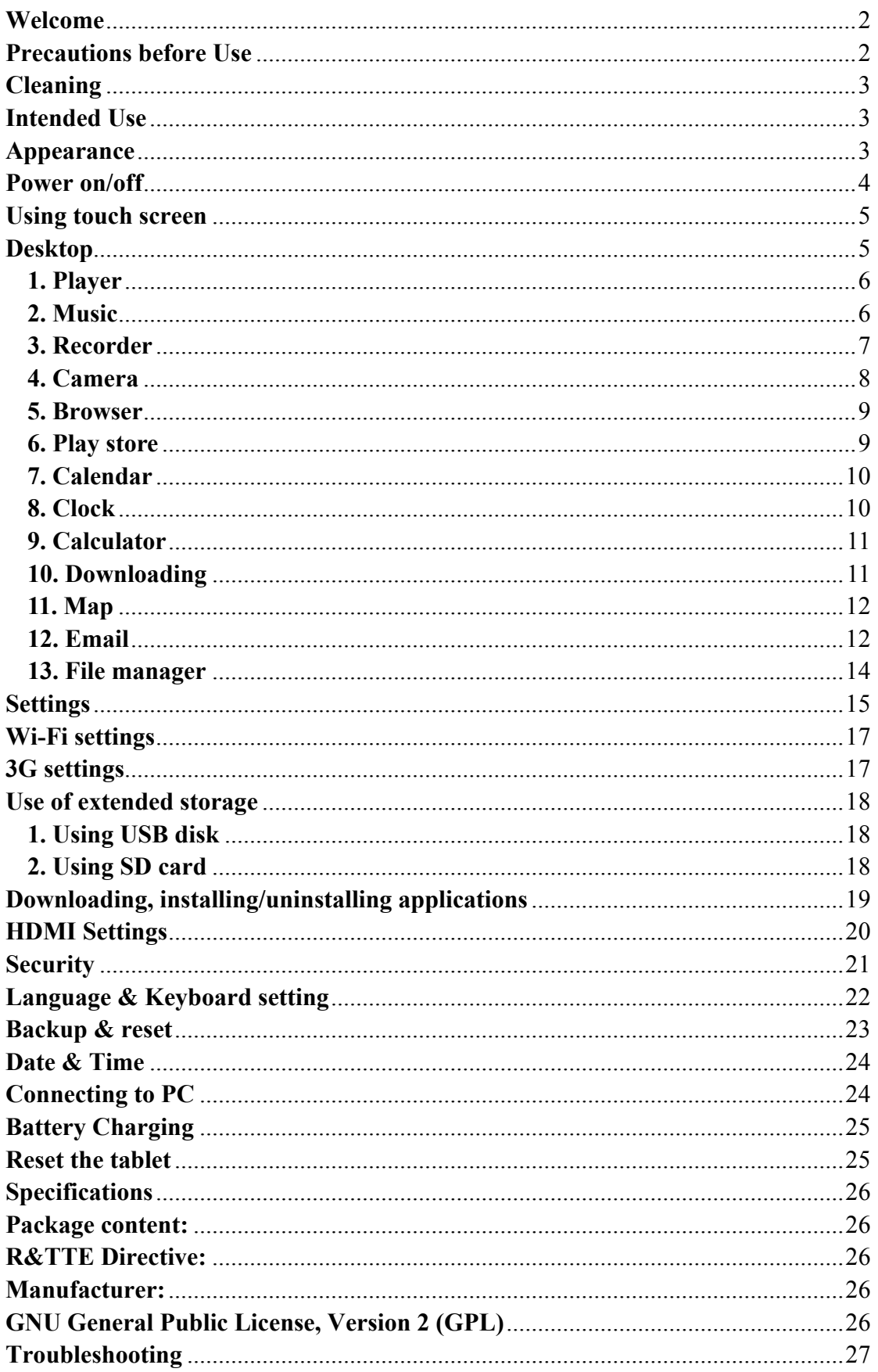

# **Welcome**

Thank you for purchasing this tablet.

The tablet is equipped with a wireless module and supports external USB 3G dongle to connect to the 3G network. The tablet allows you view photos, watch movies, read e-book (APP is not preinstalled), etc. .Through a wireless or 3G network provides access to email and other applications.

Before beginning, please read this user manual carefully.

# **Important Notes**

## **Charge the battery for at least 12 hours before initial start-up.**

# <span id="page-2-1"></span>**Precautions before Use**

- 1. This product is suitable for use in non-tropic areas below 2,000 meters
- 2. Prevent this product from falling to the ground, it could be strongly damaged.
- 3. Keep the tablet away from rain, moisture, direct sunlight and heat source.
- 4. Avoid using it in the strong magnetic and strong static environment as much as possible.
- 5. Once any water or other liquid splashes on to this product, close it immediately and do not use until it dries out.
- 6. Do not clean this product with any detergent containing chemical element or other liquid to avoid causing damage due to corrosion and becoming damp. If cleaning is really necessary, clean it with dry soft cloth tissue paper.
- 7. Handle the screen gently. To clear fingerprints or dust on the screen, use soft cloth dedicated for camera lens instead of gauze.
- 8. Please back up your important files at any time to avoid loss.
- 9. Please do not disassemble this product by yourself; otherwise you will lose the right to warranty.
- 10. Do not disconnect the tablet from power suddenly, when formatting or uploading and downloading, which can lead to program errors.
- 11. Please use the original AC adapter for charging. Nonconforming chargers may cause harms.
- 12. Protect the power cord. When connect the power cord, do not step onto it or place any object on it, which may cause extrusion. Protect the connector of the power cord connected devices specially.
- 13. This product supports the overwhelming majority of mainstream brands of 3G DONGLE network cards. The cases for 3G Dongle may be different. It is suggested that you test it to make sure it is OK before buying it.
- 14. Batteries

The batteries in this product cannot be easily replaced by users themselves. Replacement with incorrect type batteries may cause explosion.

<span id="page-2-0"></span>15. While using the earphone, if the volume is excessively high it may cause hearing damage. So please adjust the volume of the player to a moderate level and balance the time of using.

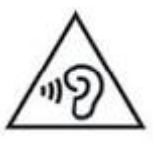

**Note:**

 **Pictures in this manual are for demonstration purpose only and may differ from the real product.** 

# <span id="page-3-0"></span>**Cleaning**

Handle the screen gently. To clear the fingerprints or dust on the screen, use soft cloth dedicated for camera lens instead of gauze.

# **Caution!**

This unit contains a battery. If the battery is defective, it should not be disposed of with household waste. Batteries can possibly contain harmful substances that can harm the environment and people's health. Please dispose of the battery commercially or at municipal recycling plants. Return is free of charge and is prescribed by law. Please only dispose of empty batteries in the containers provided and tape their terminals.

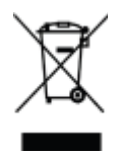

# **Used Logos**

All brandmarks, trademark and products are registered by their respective company.

# <span id="page-3-1"></span>**Intended Use**

The tablet offers many opportunities for the use. For example surf internet, read e-books, look movies, play games and communication with the whole world.

The tablet is intended for home and office use and not for industrial application.

# **Appearance**

<span id="page-3-2"></span>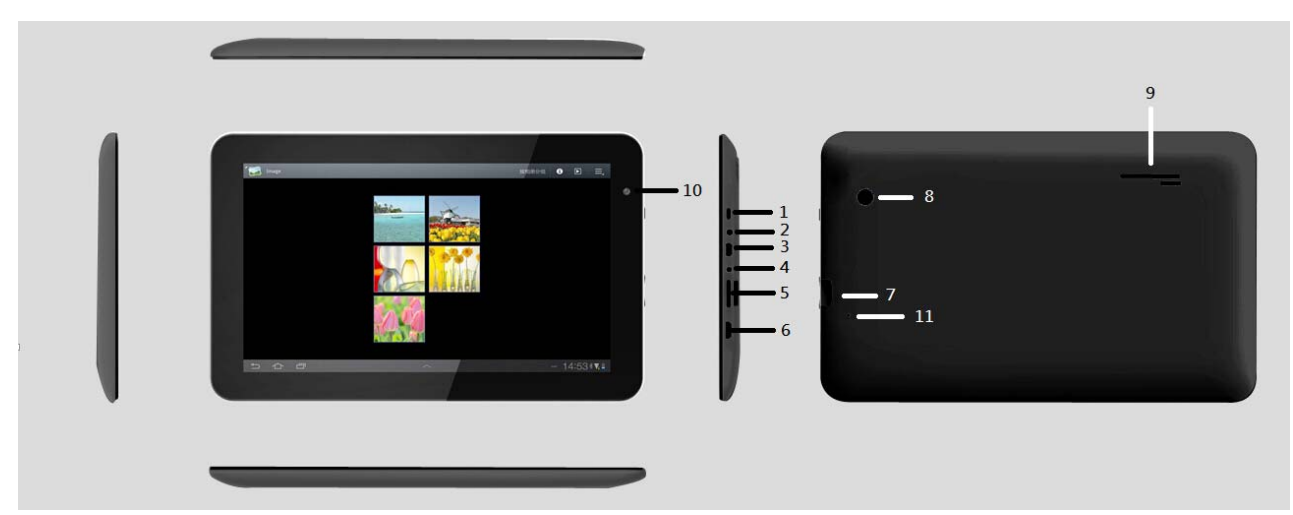

- **1. Power**
- **2. Earphone port**
- **3. Micro USB 2.0 port**
- **4. DC charging port**
- **5. Volume + ,**
- **6. Mini HDMI port**
- **7. Micro SD card slot up to 32GB micro SD or micro SDHC card**
- **8. Back camera 2.0 MP**
- **9. Speaker**
- **10. Front camera 0.3 MP**
- <span id="page-4-0"></span>**11. Reset**

# **Power on/off**

Power on: press and hold the power key for 5 seconds. Startup may take about 22 seconds. **Power off:** press and hold the power key for 5 seconds**→** click Power off **→** click OK

### **Lock/unlock screen/ Power saving mode:**

Press the power key to lock the screen. The system will enter into sleep mode. Press the power button again to unlock the screen and wake up the system.

*Note: During screen lock, the basic functions of the unit will not be turned off, only the screen is turned off.* 

Forced shutdown: In case of no response of the device, press Reset key to reset the device by force.

*Note: Do not use forced shutdown unless necessary. Shut down the device following power off steps.* 

**Reset key:** Press this key to reset the device.

#### Screen locked

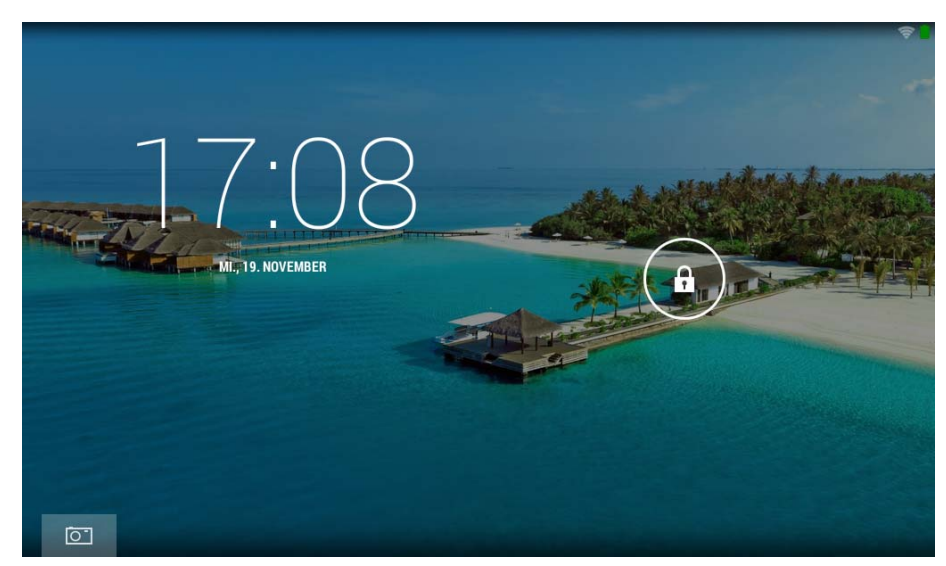

#### Screen unlocked

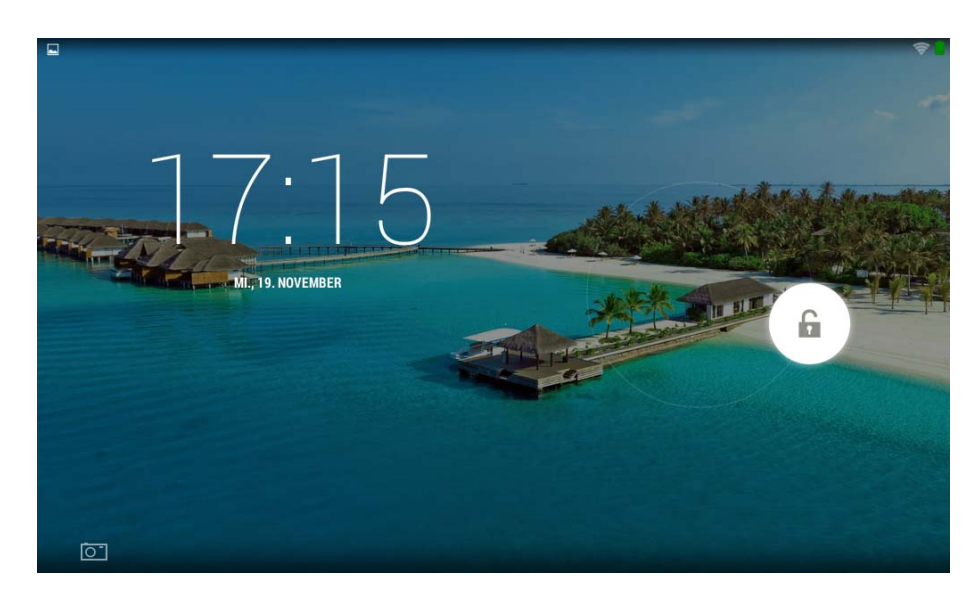

# <span id="page-5-0"></span>**Using touch screen**

**Single click:** click an icon to select the option you require.

Press and hold: select an icon and hold to drag it to the desktop.

- **Drag:** drag on the desk to switch among different interfaces.
	- ☆ To avoid scratching or damaging the screen, never put anything on it.

# <span id="page-5-1"></span>**Desktop**

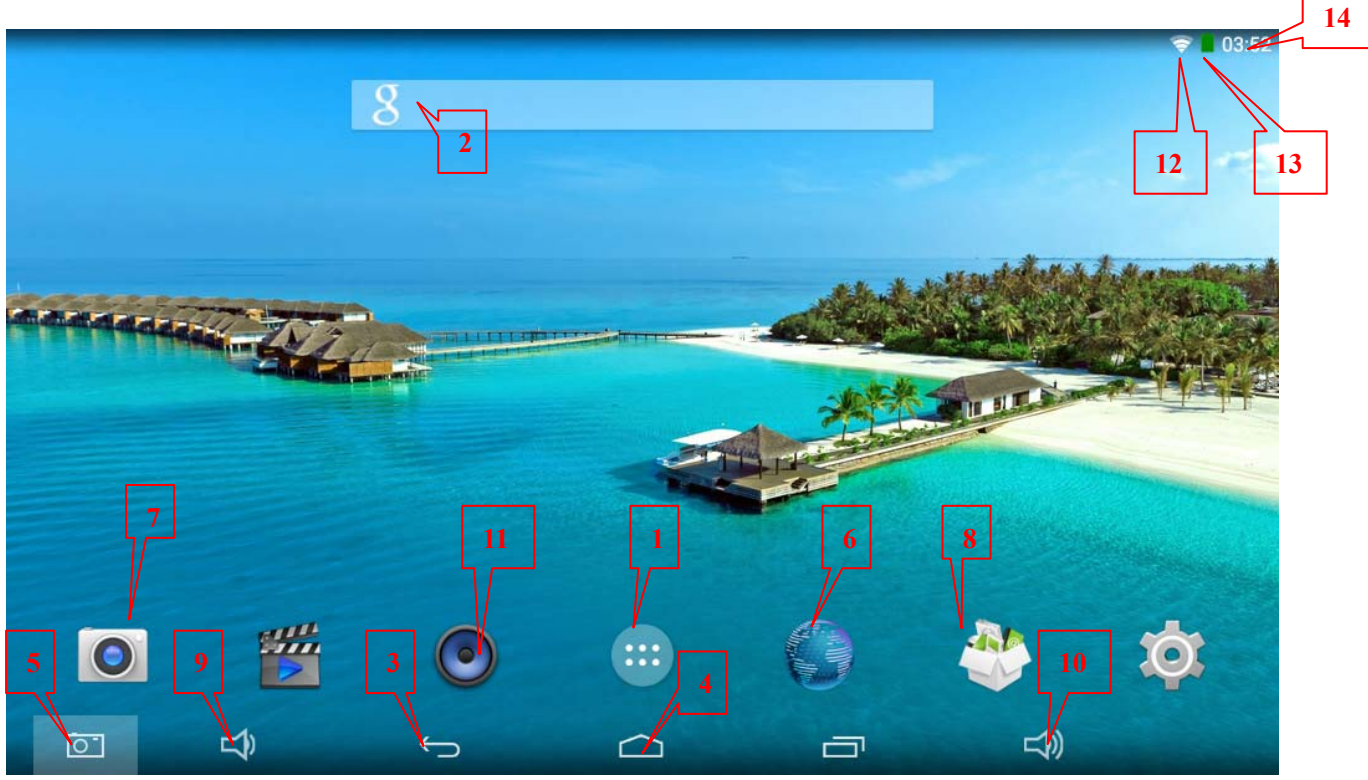

1: View all applications 2: Google search 3: Return 4: Return to desktop 5: Shortcut key for screen capture 6: Browser 7: Camera 8: File manager 9: Shortcut key to volume- 10. Shortcut key to volume+ 11. Music applications 12. 3G/WIFI status 13: Battery status 14: Time display

## **Operating programs**

#### <span id="page-6-0"></span>**1. Player**

☆*Support most popular video formats, including: AVI, RMVB, DAT,VOB, MPG, MPEG -1/2, MPEG-4, H.263, H.264 (AVC), 3GP, etc.* 

![](_page_6_Picture_4.jpeg)

- 1. Click to enter player interface.
- 2. Select a video file to play and the system will enter video playing interface. Click on the screen to display the control menu as shown in the following picture to adjust the video accordingly (volume +/-, playing process bar, previous video, pause/play, next video, screen size and return menu).

$$
\mathbf{m} \qquad \mathbf{m} \qquad \mathbf{m} \qquad \mathbf{m} \qquad \mathbf{m} \qquad \mathbf{m} \qquad \mathbf{m} \qquad \mathbf{m}
$$

**Note:** The system supports desktop multi-menu video playing mode. You can simply desktop-play the video by selecting the desktop playing menu. With this function more than one video can be played at the same time on the same device.

#### <span id="page-6-1"></span>**2. Music**

☆ *Support most popular audio formats, including: MP3, WAV, AAC, WMA etc.* 

![](_page_6_Picture_11.jpeg)

- 1. Click the icon  $\frac{M_{\text{use}}}{N_{\text{use}}}$  to enter player interface.
- 2. Select the music you want to play from track/album/artist/playlist.
- 3. Click Previous→ Pause→ Next icons for playing.
- 4. You can click  $\Box$  to go back to previous interface or click to return to desktop while keeping the music playing. The interface is shown as follows:

![](_page_7_Picture_31.jpeg)

### <span id="page-7-0"></span>**3. Recorder**

![](_page_7_Picture_2.jpeg)

Click icon sound necorder to enter recorder mode (see the picture).

![](_page_7_Picture_4.jpeg)

Click to start recording, and click to stop. Click to play the recorded audio. The recorded files are named according to the recording time. You can select any one to play. In the above picture, the finger shows the sound wave intensity and the time shows the recording time.

### <span id="page-8-0"></span>**4. Camera**

![](_page_8_Picture_1.jpeg)

Click icon to enable the camera, the interface will appear

#### **Taking a photo**

![](_page_8_Picture_6.jpeg)

1. In camera interface, click to take a photo. The photo will be saved.

- 2. You can drag the taken photo to enter the album directly. When entering the album from camera mode, you can view the pictures in thumbnail mode up to nine pictures.
- 3. You can return to camera interface, and you can drag the interface to the front to display and go on taking photos, without needing to click other keys to return camera status.
- 4. Click icon for camera settings
- 5. Press return key or desktop key to exit from camera

 $\bigcirc$ 

#### **Recording a video**

- 1. Click to switch to video. You can record video.
- 2. Click to start recording and click to stop.

![](_page_8_Picture_15.jpeg)

- 3. The video file will be saved.
- 4. Click the thumbnail to play this video.
- 5. Click Return to return to camera. Click to switch back to camera interface for recorder settings.

![](_page_8_Picture_19.jpeg)

<u>ío</u> **Note:** You can click to switch between front and rear camera for photo taking and video recording

#### **5. Browser**

<span id="page-9-0"></span>![](_page_9_Picture_2.jpeg)

1: Previous page, you can select and view; 2: Current page; 3: Add new page 4: Menu key

**Note: The system includes Google browser. You will be asked to select browser mode when using it for the first time, and you can select any one you like. The new browser icon is** 

![](_page_9_Picture_5.jpeg)

#### <span id="page-9-1"></span>**6. Play store**

![](_page_9_Picture_7.jpeg)

Open **Play Store** to view and download applications.

When running play store for the first time, you will be asked to login with your Google account, (if you don't have a Gmail account, apply for one at http://gmail.google.com).

#### **7. Calendar**

![](_page_10_Picture_1.jpeg)

When running the calendar for the first time, you will be asked to login. Input your email address and password, click next, and complete the settings according to the guide. Then you can use the calendar.

#### **New event**

- 1. In **Calendar** interface, click the date you want to add a new event to.
- 2. Select the time of the event **→**Input the details of the event in each field.
- 3. Click **Complete.**
- 4. Press Menu key to select the calendar interface you want.
- ☆ *Date showing in gray means there is an agenda.*

#### <span id="page-10-0"></span>**8. Clock**

![](_page_10_Picture_11.jpeg)

**Click Clock Clock Clock icon.** You can view the current date and time.

#### **Alarm clock**

You can set more than one alarm clocks at the same time.

![](_page_10_Picture_15.jpeg)

☆ *When icon appears on the screen, it means at least one alarm clock is activated.* 

#### **Adding alarm clock**

![](_page_10_Picture_18.jpeg)

- 1. Click **Clock Clock** icon.
- 2. Click menu**→ Add alarm clock**
- 3. Set the alarm clock you require.
- ☆ *If Repeat is not selected, the alarm clock will be deleted after alarming.* 
	- 4. Click **Activate clock.**
	- 5. Click **Complete.**

#### **Closing alarm clock**

When the set alarm time reaches, a window with the name of the alarm clock will pop up. If you want the clock to alarm again in 10 minutes, click **Pause and alarm again.**

Click **Cancel** to stop the alarm.

### **Activating alarm clock**

If the alarm clock is set to repeat, you may want to pause the alarm instead of deleting it.

1. In alarm clock interface, click the icon  $\mathbb{I}$  after the alarm clock you want to activate.

2. Click  $\mathbf{t}$  to reactivate.

## **Editing alarm clock**

![](_page_11_Picture_8.jpeg)

- 1. Click  $\begin{bmatrix} 1 & 0 \end{bmatrix}$  **Clock** icon,  $\rightarrow$  Click  $\begin{bmatrix} 0 \\ 0 \end{bmatrix}$
- 2. Click and enter the alarm clock you want to edit  $\rightarrow$  Edit.

## **Deleting alarm clock**

![](_page_11_Picture_12.jpeg)

- 1. Click  $\overline{\text{Clock}}$  **Clock** icon,  $\rightarrow$  Click  $\overline{\text{O}}$
- 2. Click and enter the alarm clock you want to delete.
- 3. Click **Delete alarm clock.**

 $Click$  to return to desktop.

#### <span id="page-11-0"></span>**9. Calculator**

![](_page_11_Picture_18.jpeg)

- 1. Click Calculator icon.
- 2. Click numbers and operators to calculate.
- 3. Click **Clear** to clear the input one by one, or click and hold Clear to clear all inputs.

#### <span id="page-11-1"></span>**10. Downloading**

![](_page_11_Picture_23.jpeg)

1. Click **Downloads Download** icon.

2. You can view the downloaded software and select one to install.

#### <span id="page-12-0"></span>**11. Map**

☆*To use this function, make sure you have an Internet access.* 

![](_page_12_Picture_3.jpeg)

When there is an internet access, click icon  $\blacksquare$  to open the map where you locate. You

can search for the information you want as shown in the picture.

![](_page_12_Picture_7.jpeg)

#### <span id="page-12-1"></span>**12. Email**

☆*POP3 and SMTP are supported.*

#### **Adding email account**

You can input one or more email addresses you want to use on the device.

![](_page_12_Picture_12.jpeg)

- 1. Click **Email Email** icon.
- 2. In **Your account** interface, click **Next**.
- 3. Click Email address option**→** Input your email address.
- 4. In Password option **→** Input your account password.
- 5. Click **Complete.**
- 6. Manual setting (optional): the server will select provider (gmail.com, etc.) automatically according to your email account. However, if you want to change server settings, you can click Manual setting and make changes.
- 7. Click **Next.**
- 8. Optional: input account name.
- 9. Input name to display when sending message  $\rightarrow$  Click **Complete.**
- ☆ *After setting, if you cannot connect to a free email account, please confirm with your*

*email provider if their server supports POP and SMTP or not.* 

#### **Inbox**

![](_page_13_Figure_2.jpeg)

- 2. If you set only one email account, it will open directly. If you set more than one email accounts, you will see the email account list.
- 3. Click the email account you want to open  $\rightarrow$  Click **Inbox. Opening an email** 
	- 1. In **Inbox** interface, click an email to open it.
	- 2. Click an attachment (if any) to enable a corresponding application to open it, or you can click Save to save it to SD card.
	- 3. If you want to **Reply**, Click **Reply** or **Reply all.**
		- a. Enter the message you want to reply in Writing email option.
		- b. Click Send to send the email; you can also save it as draft without sending it. The email will be deleted if you don't save or send it.
	- 4. To delete an email, click **Delete**.

#### **Writing a new email**

- 1. In Inbox interface, click Menu**→ Write**
- 2. Click **Send to** option, then enter address of the **Receiver**.
- 3. If you want to cc or bcc to other receivers, click Menu  $\rightarrow$  Add cc and bcc, then enter the email address of the receiver.
- 4. Enter the subject in the title bar.
- 5. Click **Write an email** option to enter your personal information.
- 6. If necessary, click Menu  $\rightarrow$  **Add attachment** to add attachment files.
- 7. When you complete writing, click Menu**→ Send.**

#### **Editing email account**

![](_page_13_Picture_20.jpeg)

- 2. In Inbox interface, click Menu $\rightarrow$  Account setting.
- 3. Set your email account according to your needs.
- 4. Click  $\sim$  to return to Inbox interface.

#### **Deleting an email account**

☆*If you have more than one accounts, and if you delete the default account, the next one* 

*in the list will become default.* 

![](_page_14_Picture_1.jpeg)

- 1. Click **Email Email** icon.
- 2. In Inbox interface, click Menu→ **Account.**
- 3. Click and hold the account you want to delete.
- 4. In the popped-up **Account option** window, click **Delete account.**
- 5. Click **Yes** to confirm to delete.

#### **Setting default account**

You must always have a default account. Therefore, if you have more than one email accounts, you can select one as default.

![](_page_14_Picture_9.jpeg)

- 1. Click **Email** icon
- 2. In Inbox interface, click Menu→ **Account setting.**
- 3. Click **Default account** to select it.

If you delete the default account, the next one in the list will become default.

#### <span id="page-14-0"></span>**13. File manager**

Click **File manager** icon to view all files saved in the device (NAND Flash

*internal storage, SD card, USB storage),* and you can install Android applications to your device in a fast and convenient way.

![](_page_14_Picture_115.jpeg)

## **Copying files between devices**

You can use file browser to copy files among external storage, internal storage and PC. To copy a file into the device, you must firstly copy it to SD card or USB disk.

- 1. Click or  $\Phi$  (USB) to display files saved in the storage device.
- 2. Click and hold the file or folder you want to copy  $\rightarrow$  click **Copy.**

#### **Deleting a file, rename**

Click and hold the file or folder you want to delete.

![](_page_15_Picture_6.jpeg)

#### <span id="page-15-0"></span>**Settings**

![](_page_15_Picture_116.jpeg)

![](_page_16_Picture_185.jpeg)

![](_page_17_Picture_160.jpeg)

# <span id="page-17-0"></span>**Wi-Fi settings**

Many functions require Wi-Fi connection, so we suggest you use the preset Wi-Fi network.

![](_page_17_Picture_3.jpeg)

- 1. Click **→ Settings → Wireless and network**
- 2. Enable **Wi-Fi**.

The device will search and list all available Wi-Fi networks automatically. The icon **buside Wi-Fi** means you need to enter a password to connect to it.

3. Click the **Wi-Fi** network you want to connect to  $\rightarrow$  if there is a password, you need to enter

the password → Click **Connect.** After connecting to WIFI network, you will see an icon the desktop.

![](_page_17_Picture_9.jpeg)

- 4. Click  $\Box$  to return to desktop.
	- ☆ *If your Wi-Fi is set to be hidden, it will not be searched automatically. You need to click Add Wi-Fi network, and then enter required information to add your Wi-Fi.*

# <span id="page-17-1"></span>**3G settings**

1. This tablet supports external 3G network by a USB 2.0 3G dongle. You can connect the 3G dongle to the micro USB via the OTG converter cable. However, this tablet supports some 3G dongles, but not all dongles. If you need a special dongles to support, please check with the shop before you buy.

 Below external USB 2.0 3G dongles are supported: Huawei E173, E1750, E160, E1820 / ZTE MF110, 637, 633

You can find the supported 3G Dongle list at Settings **Settings →Wireless and network.** 

2. After installing a SIM card to the 3G dongle, install the 3G Dongle to USB port using the

OTG connection wire.

- 3. After 3G network card is connected, click **Settings →Wireless and network→More→Mobile network** for 3G network settings.
- 4. Enable mobile network, tick **Enable data traffic→Data roaming**, then select **Access point name**, select **Menu** and select available network for 3G network access.
- 5. General device can be used directly, but for a few devices, APN needs to be created and network access shall be set before use.

Take China Union 3G network for example, the settings are as following: **Name:** 3GWAP / APN:3gnet / **Proxy:** Not set/ Port: 80 / **Username:** Not set/ **Password:** Not set/ **Server:** Not set/ **MMSC**: Not set / **MMS proxy:** Not set/ **MMS Port:** Not set / **MCC**:460/ **MNC**:01/ **Authentication type**: Not set/ **APN type:** Not set/ **APN protocol:** Not set

After setting, you will be able to connect to 3G network. After connection, you will see the icon

in the screen. When this icon is gray, it means the system is searching for network, and

when it is blue, it means the network is successfully connected. The icon  $\blacksquare$  means there are data in transmission.

# <span id="page-18-1"></span><span id="page-18-0"></span>**Use of extended storage**

#### **1. Using USB disk**

Insert the USB disk into OTG connection wire, **→** then insert the OTG connection wire into the USB OTG port of the device. You can use the U disk when it is ready.

 $\hat{\mathcal{R}}$  Do not insert and remove USB disk repeatedly in a short time, otherwise the USB disk may be damaged.

#### <span id="page-18-2"></span>**2. Using SD card**

☆*The device supports micro SD or micro SDHC cards up to 32GB.* 

Insert the storage card into the card slot, and press it down with your finger, the message **Preparing for SD card** will display on screen. When this message disappears, it means the TF card is ready, and you can use it.

#### **Removing SD card**

![](_page_19_Picture_1.jpeg)

Close all applications or files on the card. Click  $\rightarrow$  Settings  $\rightarrow$  SD card $\rightarrow$  Remove SD

card. Press the card softly and it will be ejected. Then move it out.

☆*Do not insert and remove the card repeatedly in a short time, otherwise it may be damaged.* 

☆*We recommend you use a card of famous brand so as to avoid incompatibility.* 

# <span id="page-19-0"></span>**Downloading, installing/uninstalling applications**

☆*You can find many free interesting Android applications in the internet. Just open the browser and search for "Android applications".*

The Android applications you purchase or download can be installed through File manager Explorer in a fast and easy way.

- 1. Copy the .apk file you want to install to SD card or USB disk **→**Insert the card or connect USB disk to the device.
- 2. Click **File manager** icon.
- 3. Click  $\overline{\phantom{a}}$  or  $\overline{\phantom{a}}$  (USB) and find the folder in which .apk file is saved.
- 4. Select a .apk file → **Install**. After installing, the icon of the application will display in the interface where all applications are displayed.
- 5. Click to run the application directly, or click Complete to return to File manager interface.

#### **Downloading and installing application from internet**

You can download Android applications from internet or other e-market directly and install them into your device quickly and conveniently.

![](_page_19_Picture_16.jpeg)

1. Click **Q** Google **Browser** icon to connect to internet.

- 2. Enter address and click the download link of the application you want to download to the device.
- 3. After downloading, click and hold the download file (in download record interface),  $\rightarrow$  Click Open  $\rightarrow$  **Install.**

#### **Uninstalling applications**

You can uninstall any installed Android application conveniently.

- 1. Click Menu → **Settings → Applications → Manage applications.**
- 2. Click the application you want to uninstall,  $\rightarrow$  Uninstall.
- 3. Click Yes to uninstall.

# <span id="page-20-0"></span>**HDMI Settings**

This tablet is equipped with an HDMI output which can be connected to the televisions or projectors and watch pictures or videos diretly from the tablet to a larger screen. To do this, enable HDMI and define the resolution.

![](_page_20_Picture_59.jpeg)

![](_page_21_Picture_13.jpeg)

# <span id="page-21-0"></span>**Security**

Touch "Security" to be set up.

![](_page_21_Picture_14.jpeg)

# **Language & Keyboard setting**

Touch "Language & input" to select the language.

![](_page_22_Picture_20.jpeg)

 $17.07$ 

# Touch "Android keyboard" to perform different settings.

<span id="page-22-0"></span>![](_page_22_Picture_21.jpeg)

# **Backup & reset**

Select "Back up my data" allows you to backup your personal data, app data, Wi-Fi passwords and other settings to Google servers.

![](_page_23_Picture_33.jpeg)

## **Factory data reset**

Allows you to erase all personal data from the tablet.

<span id="page-23-0"></span>Warning: Before you perform the Factory data reset, please save and back up your personal data.

# **Date & Time**

Select "Date & Time" to access to the settings. Uncheck the box "Automatic date & time" to modify the date, time and time zone.

![](_page_24_Picture_65.jpeg)

# <span id="page-24-1"></span>**Connecting to PC**

ψ

- 1. Connect the device to a PC, and then this device can be used as a mobile storage device. When using a USB cable to connect to PC, connect one end of the cable to the USB OTG port of the device, and the other end to USB port of PC.
- <span id="page-24-0"></span>2. After connection, the device will prompt icon  $\overline{a}$  and click it and select

 $\Delta$ : (

, then select **Enable USB device,** then you can save data to the device via PC,

ψ

◎

as shown in the following picture:

![](_page_25_Picture_0.jpeg)

# <span id="page-25-0"></span>**Battery Charging**

Connect one end of the power adaptor to socket, and the other end to the power socket of the device for charging. It takes around 5 hours according to the existing battery capacitiy to charge to full battery. Please only use a 5V/ 2.5 A adapter included in the gift box.

During charging, the icon of battery will be  $\Box$ , and when charging completes, the icon will be

.

- It is possible to charge the device via a USB cable. **Note:** Charging via USB will extend the charging time.
- $\bullet$  You can still use the device while charging, but this will prolong the charging time.
- Use the device at least once every week.
- Fully charge the battery regularly.
- Don't keep the battery empty for a long time.

#### **Note:**

In order the WiFi work fine, the battery should be charged for a minimum of 20%.

# <span id="page-25-1"></span>**Reset the tablet**

In case of your tablet was down and you are unable to turn it off according to standard procedures, use a small clip or pin to trigger the reset button located at the left side of the tablet back cover, the tablet will be turned off once you trigger the reset button.

# <span id="page-26-0"></span>**Specifications**

![](_page_26_Picture_115.jpeg)

## <span id="page-26-1"></span>**Package content:**

Tablet, Power Adapter, USB cable, this manual

# <span id="page-26-2"></span>**R&TTE Directive:**

This product complies with the essential requirements of Directive 1999/5/EC. This product is intended for home and office use in all member states of the EU.

## <span id="page-26-3"></span>**Manufacturer:**

CAPTIVA® GmbH Siemensstrase 9 D-85221 Dachau/ Germany Tel: ++49 (0) 8131 / 5695-0 Fax: ++49 (0) 8131 / 5695-500

# <span id="page-26-4"></span>**GNU General Public License, Version 2 (GPL)**

- 1. This tablet contain Software, which may used regarding the license conditions of GNU General Public License, Version 2 (GPL).
- 2. Disclaimer in relation to the licensors of the software: "This program is distributed in the hope that it will be useful, but WITHOUT

 ANY WARRANTY; without even the implied warranty of MERCHANTABILITY of FITNESS FOR A PARTICULAR PURPOSE. See the GNU General Public License for more details.

- 3. The GPL License is available on the device under legal information.
- 4. We will send you on demand the full corresponding Source Code on a normal disk against reimbursement of our costs. Please send your request to the manufacturer address in the manual, by pointing GPL-Sourcecode for CAPTIVA PAD 10.1 LITE.

# <span id="page-27-0"></span>**Troubleshooting**

- 1. Can not turn on the tablet Check the tablet's power level; please charge it before starting it. In case your tablet still cannot be turned on, you may try to reset it
- 2. No sound from earphone Check if volume is set to '0'. Or earphone may be broken, please change for another one.
- 3. Big noise Check if there is dust in the earphone or speaker. Check if the file is broken.
- 4. Screen drift or unresponsive screen To pin the reset button to reset your tablet and power it on again.
- 5. Application not workable

 Possible reasons may be that this app is not compatible with your OS or the downloaded .apk file is broken so you may need to download a full version.

6. How to delete a Google account?

If an account is added, the account is shown in "Accounts & sync" of "Settings", where you may also add another account. To delete an undesired account, go to "Settings"  $\rightarrow$  "Privacy" settings" → "Factory data reset". Your tablet's internal storage, downloaded apps, etc. will also be deleted, except the info in your flash memory. Be careful before you carry out this operation.

7. USB unmounted, SD card unmounted Some times after inserting SD card or USB, it will show on the tablet that "unmounted", do the factory reset by "setting" – "backup  $\&$  factory reset", and then turn off and turn on tablet once again. If fail, you have to upgrade the firmware.

![](_page_28_Picture_4.jpeg)

## **Willkommen**

Vielen Dank für den Erwerb dieses Tablets.

Dieses Tablet ist mit einem drahtlosen LAN Modul (WLAN) ausgestattet und unterstützt einen externen USB 3G Dongle für die Verbindung zu einem 3G Netzwerk. Das Tablet ist geeignet zum Betrachten von Fotos und Filmen sowie zum Lesen von E-Books (App nicht enthalten). Über WLan oder 3G Netzwerk wird der Zugriff auf Email und weiteren Anwendungen ermöglicht.

Vor der Inbetriebnahme dieses Handbuch bitte sorgfältig durchlesen.

# **Wichtiger Hinweis**

**Laden Sie den Akku vor dem erstmaligen Einschalten mindestens 12 Stunden lang auf.** 

# <span id="page-29-1"></span>**Vorsichtsmaßnahmen vor der Verwendung**

- 1. Dieses Produkt ist für die Verwendung in nicht tropischen Gebieten auf einer Höhe von unter 2.000 m geeignet.
- 2. Achten Sie darauf, dass das Produkt nicht auf den Boden fällt, da es sonst stark beschädigt werden könnte.
- 3. Halten Sie das Tablet von Regen, Feuchtigkeit, direktem Sonnenlicht und Wärmequellen fern.
- 4. Vermeiden Sie möglichst, das Tablet in stark magnetischen und stark statischen Umgebungen zu verwenden.
- 5. Sollte Wasser oder eine andere Flüssigkeit auf das Produkt spritzen, schließen Sie es sofort und verwenden Sie es erst wieder, wenn es trocken ist.
- 6. Reinigen Sie dieses Produkt nicht mit chemischen Reinigungsmitteln oder anderen Flüssigkeiten, um Schäden durch Korrosion und Feuchtigkeit zu vermeiden. Reinigen Sie das Produkt bei Bedarf mit einem trockenen, weichen Papiertuch.
- 7. Behandeln Sie den Bildschirm vorsichtig. Verwenden Sie zum Entfernen von Fingerabdrücken oder Staub auf dem Bildschirm ein weiches Tuch für Kameraobjektive statt scheuender Stoffe oder Flüssigkeiten.
- 8. Bitte sichern Sie Ihre wichtigen Dateien immer, um einen Verlust zu vermeiden.
- 9. Bitte zerlegen Sie dieses Produkt nicht, da sonst die Garantie erlischt.
- 10. Trennen Sie das Tablet nicht von der Stromversorgung, wenn eine Formatierung, ein Upload oder ein Download durchgeführt wird, da dies sonst zu Programmfehlern führen kann.
- 11. Bitte verwenden Sie den Original-Netzadapter für das Aufladen. Nicht konforme Ladegeräte können Schäden oder Störungen verursachen.
- <span id="page-29-0"></span>12. Schützen Sie das Netzkabel. Achten Sie beim Anschließen des Netzkabels darauf, nicht darauf zu treten oder Gegenstände darauf zu stellen, durch die es gequetscht werden kann. Schützen Sie speziell den an Geräte angeschlossenen Stecker des Netzkabels.
- 13. Dieses Produkt unterstützt die überwiegende Mehrzahl an USB 3G DONGLE-Netzwerkkarten

gängiger Marken. Die 3G Dongle-Netzwerkkarten können sich unterscheiden. Sie sollten testen, ob sie funktionieren, bevor Sie sie kaufen.

14. Akkus

Der Akku dieses Produkts kann nicht ohne weiteres vom Benutzer selbst ausgetauscht werden. Bei Austausch durch Akkus des falschen Typs besteht Explosionsgefahr.

15. Wenn bei Verwendung von Kopfhörern die Lautstärke zu hoch ist, kann dies zu Hörschäden führen. Stellen Sie daher die Lautstärke des Players auf einen mittleren Pegel ein und passen Sie die Lautstärke dann bei der Verwendung an.

![](_page_30_Picture_4.jpeg)

#### **Hinweis:**

**Die Bilder in diesem Handbuch dienen nur Demonstrationszwecken und können sich vom eigentlichen Produkt unterscheiden.** 

# <span id="page-30-0"></span>**Reinigunig**

Behandeln Sie den Bildschirm vorsichtig. Verwenden Sie zum Entfernen von Fingerabdrücken oder Staub auf dem Bildschirm und Kameraobjektive ein weiches Tuch.

# **Achtung!**

Das Tablet enthält einen Akku. Defekte Akkus dürfen nicht mit dem Hausmüll entsorgt werden. Akkus können Schadstoffe enthalten, die für die Umwelt und die Gesundheit gefährlich sein können. Bitte entsorgen Sie den Akku über den Handel oder an kommunalen Recyclingstellen. Die Rückgabe ist kostenlos und gesetzlich vorgeschrieben. Bitte entsorgen Sie in den bereitgestellten Containern nur leere Akkus, deren Anschlussklemmen mit Klebeband versehen sind.

![](_page_30_Picture_11.jpeg)

# **Benützte Logos**

<span id="page-30-1"></span>Alle Markennamen und Logos sind eingetragene Warenzeichen ihrer jeweiligen Eigentümer.

## **Bestimmungsgemäßer Gebrauc**

Dieses Tablet bietet sehr viele Nutzungsmöglichkeiten. Zum Beispiel im Internet surfen, Nachrichten und E-Books lesen, Filme anschauen, Spiele genießen und mit der ganzen Welt kommunizieren. Das Tablet ist nur für den Heim- und Bürogebrauch und nicht für industrielle Anwendungen geeignet.

# <span id="page-31-0"></span>**Tablet**

![](_page_31_Picture_1.jpeg)

- **1. Einschalttaste**
- **2. Kopfhöreranschlussbuchse**
- **3. Micro USB 2.0 Anschluss**
- **4. DC In: Zum Aufladen des Akkus**
- **5. Lautstärke + ,**
- **6. Mini HDMI Ausgang**
- **7. Micro SD Karten Leser bis zu 32 GB micro SD oder micro SDHC Karten**
- **8. Kamera auf der Rückseite 2.0MP**
- **9. Lautsprecher**
- **10. Kamera auf der Vorderseite 0.3MP**
- **11. Reset**

## **Ein-/ausschalten**

**Einschalten:** Power-Taste 5 Sekunden gedrückt halten. Der Einschaltvorgang kann bis zu 22 Sek. dauern.

Ausschalten: Power-Taste 5 Sekunden gedrückt halten → auf "Ausschalten" tippen → auf OK tippen

#### **Bildschirm sperren/entsperren/ Energiesparmodus:**

Power-Taste kurz drücken, um den Bildschirm zu sperren. Das System schaltet in den Energiesparmodus. Power-Taste wieder kurz drücken um den Bildschirm zu entsperren und den Energiesparmodus auszuschalten.

- *Hinweis: Während dem gesperrten Bildschirm werden die Grundfunktionen des Tablets nicht ausgeschaltet. Nur der Bildschirm ist ausgeschaltet.*
- **Ausschalten erzwingen:** Sollte das Gerät nicht reagieren, kann es durch Drücken der Reset-Taste zurückgesetzt werden.

*Hinweis: Das Ausschalten nur erzwingen, wenn dies absolut notwendig ist. Gerät ansonsten wie oben unter "Ausschalten" beschrieben herunterfahren.* 

**Reset-Taste:** Drücken, um das Gerät zurückzusetzen.

#### Bildschirm gesperrt

![](_page_32_Picture_1.jpeg)

#### Bildschirm entsperrt

![](_page_32_Picture_3.jpeg)

# <span id="page-32-0"></span>**Verwendung des Touchscreens**

**Einfach an tippen:** Auf ein Symbol tippen, um die gewünschte Option auszuwählen. **Gedrückt halten:** Symbol auswählen und auf den Desktop ziehen. **Ziehen:** Desktopschalter ziehen, um zwischen verschiedenen Benutzeroberflächen hin- und herzuspringen.

> ☆ Niemals Gegenstände auf das Display legen, um es vor Kratzern und anderen Schäden zu schützen.

# <span id="page-33-0"></span>**Desktop**

![](_page_33_Picture_1.jpeg)

1: Alle Apps anzeigen 2: Google-Suche 3: Zurück 4: Zum Desktop zurückkehren 5: Taste für Screenshots 6: Browser 7: Kamera 8: Dateimanager 9: Taste zum Verringern der Lautstärke 10: Taste zum Erhöhen der Lautstärke 11: Musikanwendungen 12: 3G/WLAN-Status 13: Akkuladestatus 14: Zeitanzeige

# <span id="page-33-1"></span>**Programme**

## <span id="page-33-2"></span>**1. Videoplayer**

☆*Folgende Formate werden unterstützt: AVI,RMVB,DAT, VOB,MPG,MPEG-1/2, MPEG-4, H.263, H.264 (AVC), 3GP* 

![](_page_33_Picture_6.jpeg)

1. Auf tippen, um den Player zu öffnen.

2. Wählen Sie eine abzuspielende Videodatei aus und die Player-Benutzeroberfläche wird angezeigt. Bildschirm antippen, um das Steuerungsmenü anzuzeigen (siehe Abbildung), mithilfe dessen Sie das Video anpassen können (Lautstärke +/-, Laufzeitleiste, vorheriges Video, Pause/Wiedergabe, nächstes Video, Bildschirmgröße und zurückkehren zum Menü).

![](_page_33_Picture_9.jpeg)

**Hinweis:** Das System unterstützt den Desktop-Multimenü-Videowiedergabemodus. Sie können das Video einfach vom Desktop aus abspielen, indem Sie das Desktop-Wiedergabemenü auswählen. Dank dieser Funktion kann mehr als ein Video gleichzeitig auf dem Gerät abgespielt werden.

#### <span id="page-34-0"></span>**2. Musik**

☆ *Die folgende Formate werden unterstützt: MP3, WAV, AAC, WMA* 

![](_page_34_Picture_3.jpeg)

- 1. Auf **Music** tippen, um den Player zu öffnen.
- 2. Wählen Sie die gewünschte Musik aus den Ansichten Titel/Album/Künstler/Wiedergabeliste aus.
- 3. Zum Abspielen auf Zurück  $\rightarrow$  Pause  $\rightarrow$  Weiter **KK II EX** tippen.
- 4. Um zurück zur vorherigen Benutzeroberfläche zu gelangen, auf **tippen und auf**

, um zum Desktop zu gelangen, ohne die Musikwiedergabe zu unterbrechen. Die Benutzeroberfläche sieht wie folgt aus:

![](_page_34_Picture_9.jpeg)

#### **3. Rekorder**

![](_page_35_Picture_1.jpeg)

![](_page_35_Picture_2.jpeg)

Auf **tippen**, um die Aufnahme zu starten und auf **H**, um sie anzuhalten. Auf tippen, um die Audioaufnahme abzuspielen. Die Aufnahmen werden gemäß Ihrer Aufnahmezeit benannt. Zum Abspielen einfach auf die gewünschte Datei tippen. In der obigen Abbildung zeigt die Skala die Intensität der Schallwelle an und die Uhr die Aufnahmelänge.

#### <span id="page-35-1"></span>**4. Kamera**

![](_page_35_Picture_5.jpeg)

Auf tippen, um die Kamera-Anwendung zu öffnen, daraufhin erscheint folgende

![](_page_35_Picture_7.jpeg)

<span id="page-35-0"></span>Benutzeroberfläche: .

#### **Fotos aufnehmen**

![](_page_36_Picture_1.jpeg)

1. Auf in der Kamerabenutzeroberfläche tippen, um ein Foto aufzunehmen. Das Foto wird automatisch gespeichert.

- 2. Das aufgenommene Foto kann gezogen werden, um direkt auf das Album zuzugreifen. Wird auf das Album vom Kameramodus aus zugegriffen, erscheinen bis zu neun Bilder in Miniaturansicht.
- 3. Es ist möglich zurück zur Kamerabenutzeroberfläche zu gelangen, indem die Benutzeroberfläche in den Vordergrund der Anzeige gezogen wird. Hier können weitere Fotos aufgenommen werden, ohne dass weitere Tasten gedrückt werden müssen, um zum Kameramodus zurückzukehren.
- 4. Auf tippen, um zu den Kameraeinstellungen zu gelangen.
- 5. Die Rückkehrtaste oder Desktoptaste drücken, um den Kameramodus zu verlassen.

#### **Videos aufnehmen**

Auf tippen, um zum Videomodus zu wechseln. Nun können Sie ein Video aufnehmen.

![](_page_36_Figure_10.jpeg)

- 2. Die Videodatei wird automatisch gespeichert.
- 3. Auf die Miniaturansicht tippen, um das Video abzuspielen.
- 4. Auf die Rückkehrtaste tippen, um zurück zum Kameramodus zu gelangen. Auf

![](_page_36_Figure_14.jpeg)

tippen, um auf die Rekorder-Einstellungen zuzugreifen.

**Hinweis:** Durch Antippen von kann zwischen der vorderen und rückwärtigen Kamera gewechselt werden, um Videos oder Fotos auf zu nehmen .

#### <span id="page-36-0"></span>**5. Browser**

![](_page_37_Picture_114.jpeg)

1: Vorherige Seite auswählen und anzeigen 2: Aktuelle Seite 3: Neue Seite hinzufügen 4: Menütaste

**Hinweis: In der Betriebssystemversion ist der Google-Browser beinhaltet. Bei der Erstverwendung werden Sie aufgefordert, einen Browser aus allen vorhandenen** 

**auszuwählen. Das neue Browsersymbol sieht wie folgt aus:** 

#### <span id="page-37-0"></span>**6. Play Store**

![](_page_37_Picture_5.jpeg)

Auf **Play Store** tippen, um Apps anzuzeigen und herunterzuladen.

Wenn Sie den Play Store das erste Mal verwenden, werden Sie aufgefordert, sich mit Ihrem Google-Konto anzumelden (sollten Sie noch über kein GMAIL-Konto verfügen, melden Sie sich bitte auf http://gmail.google.com an).

![](_page_37_Picture_8.jpeg)

## **7. Kalender**

![](_page_38_Picture_1.jpeg)

Auf <sup>Calendar</sup> tippen, um den Kalender zu öffnen.

Bei der ersten Verwendung des Kalenders werden Sie aufgefordert, sich anzumelden. Geben Sie Ihre E-Mail-Adresse und Ihr Passwort ein, tippen Sie auf "Weiter" und schließen Sie das Setup gemäß der angezeigten Anweisungen ab. Nun können Sie den Kalender verwenden.

## **Neues Ereignis**

- 1. Klicken Sie im **Kalender** auf das Datum, für das Sie ein neues Ereignis hinzufügen wollen.
- 2. Wählen Sie die Zeit des Ereignisses und geben Sie die entsprechenden Details des Ereignisses in die jeweiligen Felder ein.
- 3. Auf **Abschließen** tippen.
- 4. Auf die Menütaste tippen, um die gewünschte Kalenderbenutzeroberfläche auszuwählen. ☆ *Grau unterlegte Daten zeigen an, dass für diesen Tag Ereignisse vorhanden sind.*

## <span id="page-38-1"></span>**8. Uhr**

![](_page_38_Picture_10.jpeg)

Auf das **Uhrsymbol** Clock tippen. Die aktuelle Zeit und das aktuelle Datum werden angezeigt.

## **Wecker**

Es kann mehr als ein Alarm gleichzeitig eingestellt werden.

![](_page_38_Picture_14.jpeg)

☆ *Wenn das Symbol auf dem Bildschirm erscheint, ist mindestens ein Alarm aktiv.* 

## **Alarm hinzufügen**

![](_page_38_Picture_17.jpeg)

- 1. Auf das **Uhrsymbol Clock** tippen.
- 2. Im Menü auf **→ Alarm hinzufügen** tippen.
- <span id="page-38-0"></span>3. Die gewünschte Weckzeit einstellen.

☆ *Wird "Wiederholen" nicht aktiviert, wird der Alarm nach dessen Ablauf gelöscht.* 

## 4. Auf **Uhrzeit aktivieren** tippen.

5.Auf **Abschließen** tippen.

#### **Alarm schließen**

Wird die eingestellte Alarmzeit erreicht, wird ein Fenster mit dem Namen des Alarms angezeigt. Möchten Sie nach 10 Minuten erneut erinnert werden, tippen Sie auf **Pausieren und erneut wecken**.

Auf **Abbrechen** tippen, um den Alarm zu beenden.

#### **Alarm aktivieren**

Wenn der Alarm auf "Wiederholen" eingestellt wird, sollten Sie diesen pausieren und nicht löschen.

1. Tippen Sie auf das Symbol **Musical hinter dem Alarm in der** 

Weckerbenutzeroberfläche, den Sie deaktivieren möchten.

2. Tippen Sie auf  $\mathbb{R}$ , um diesen wieder zu aktivieren.

#### **Alarm bearbeiten**

![](_page_39_Picture_9.jpeg)

1. Auf das **Uhrsymbol** tippen, danach auf

2. Auf den zu bearbeitenden Alarm tippen und dann auf "Bearbeiten".

#### **Alarm löschen**

![](_page_39_Picture_14.jpeg)

![](_page_39_Picture_15.jpeg)

- 
- 2. Auf den zu löschenden Alarm tippen.
- 3. Auf **Alarm löschen** tippen.

![](_page_39_Picture_19.jpeg)

tippen, um zurück zum Desktop zu gelangen.

#### <span id="page-39-0"></span>**9. Rechner**

1. Auf das Rechnersymbol **Calgrance** tippen.

2. Für die Berechnung auf die entsprechenden Zahlen und mathematischen Operatoren tippen.

3. Kurz auf "Löschen" tippen, um die Eingabe Ziffer für Ziffer zu löschen oder "Löschen" gedrückt halten, um die gesamte Eingabe zu löschen.

#### <span id="page-40-0"></span>**10. Downloads**

![](_page_40_Picture_2.jpeg)

![](_page_40_Picture_3.jpeg)

2. Hier können Sie heruntergeladene Anwendungen anzeigen und eine zur Installation auswählen.

#### <span id="page-40-1"></span>**11. Karte (Maps)**

☆*Um diese Funktion nutzen zu können, müssen Sie mit dem Internet verbunden sein.* 

![](_page_40_Picture_7.jpeg)

Ihr Standort wird dabei automatisch bestimmt. Sie können daraufhin wie in der Abbildung gezeigt nach Informationen suchen.

![](_page_40_Picture_10.jpeg)

## <span id="page-40-2"></span>**12. E-Mail**

☆*Unterstützung sowohl von POP3 als auch SMTP*

#### **E-Mail-Konten hinzufügen**

Sie können eine oder mehrere E-Mail-Adressen einstellen, die Sie über dieses Gerät verwenden wollen.

![](_page_40_Picture_15.jpeg)

- 1. Auf das Symbol tippen, um die **E-Mail-Anwendung** zu öffnen.
- 2. In der Benutzeroberfläche **Ihr Konto** auf **Weiter** tippen.
- 3. Auf "E-Mail-Adresse" tippen → E-Mail-Adresse eingeben.
- 4. Unter "Passwort" → das Passwort Ihres E-Mail-Kontos eingeben.
- 5. Auf **Abschließen** tippen.

6. Manuelle Einstellung (optional): Der Server stellt den entsprechenden Provider Ihres E-Mail-Kontos automatisch ein (gmail.com, etc.). Sollten Sie die Servereinstellung trotzdem ändern wollen, tippen Sie auf "Manuelle Einstellung" und nehmen Sie die gewünschten Änderungen vor.

- 7. Auf **Weiter** tippen.
- 8. Optional: Kontonamen eingeben.
- 9. Geben Sie den Namen ein, der angezeigt werden soll, wenn Sie E-Mails versenden **→**  auf **Abschließen** tippen.
- ☆ *Wenn Sie sich nach Abschluss des Setups nicht mit dem E-Mail-Konto verbinden können, überprüfen Sie bitte, ob der Server des Providers POP und SMTP unterstützt.*

#### **Posteingang**

![](_page_41_Picture_9.jpeg)

1. Auf das Symbol tippen, um die **E-Mail-Anwendung** zu öffnen.

2. Ist nur ein E-Mail-Konto eingestellt, so öffnet sich dieses direkt. Ist mehr als ein E-Mail-Konto eingestellt, so erscheint eine Liste derselben.

3. Tippen Sie in diesem Fall auf das gewünschte Konto und tippen Sie auf **Posteingang**.

#### **E-Mails öffnen**

1. Tippen Sie in der **Posteingangsansicht** auf die zu öffnende E-Mail.

2. Sind Anlagen vorhanden, können Sie auf diese tippen, um sie mit der jeweiligen Anwendung zu öffnen oder Sie können auf "Speichern" tippen, um diese auf der SD-Karte zu speichern.

- 3. Um auf eine E-Mail zu **antworten**, tippen Sie auf **Antworten** bzw. **Allen antworten**.
	- a. Geben Sie Ihre Nachricht in das entsprechende Textfeld ein.
	- b. Tippen Sie auf "Senden", um die E-Mail abzuschicken, oder auf "Speichern", um sie als Entwurf zu speichern und noch nicht zu senden. Wenn Sie die E-Mail weder speichern noch absenden, wird die E-Mail gelöscht.
- 4. Um eine E-Mail zu löschen, tippen Sie auf **Löschen**.

#### **E-Mails schreiben**

- 1. Tippen Sie in der **Posteingangsansicht** auf Menü **→ Schreiben**.
- 2. Tippen Sie auf **Senden an**, um die Adresse des **Empfängers** einzugeben.
- 3. Möchten Sie Empfänger per Cc oder Bcc hinzufügen, tippen Sie auf Menü **→** Cc und Bcc hinzufügen, und geben Sie anschließend die Empfänger-E-Mail-Adresse(n) ein.
- 4. Betreff in der Betreffzeile eingeben.
- 5. Auf **E-Mail schreiben** tippen, um Text einzugeben.
- 6. Bei Bedarf auf Menu **→ Anlagen einfügen** tippen, um Dateien anzuhängen.
- 7. Ist die E-Mail fertig, tippen Sie auf Menü **→ Senden**.

#### **E-Mail-Konten bearbeiten**

![](_page_42_Picture_3.jpeg)

- 1. Auf das Symbol tippen, um die **E-Mail-Anwendung** zu öffnen.
- 2. Tippen Sie in der Posteingangsansicht auf Menü  $\rightarrow$  Kontoeinstellungen.
- 3. Stellen Sie Ihr E-Mail-Konto wie gewünscht ein.
- tippen, um zurück zum Posteingang zu gelangen.

#### **E-Mail-Konto löschen**

☆*Haben Sie mehr als ein E-Mail-Konto eingestellt und löschen das Standardkonto, so rückt das nächste Konto in der Liste nach und wird automatisch zum Standardkonto.* 

![](_page_42_Picture_10.jpeg)

- 1. Auf das Symbol tippen, um die **E-Mail-Anwendung** zu öffnen.
- 2. Tippen Sie in der Posteingangsansicht auf Menü → **Konto**.
- 3. Auf das zu löschende Konto tippen und halten.
- 4. Das Fenster der **Kontooptionen** erscheint, klicken Sie hier auf **Konto löschen**.
- 5. Auf **Ja** tippen, um das Löschen zu bestätigen.

#### **Standardkonto festlegen**

Eines der E-Mail-Konten muss als Standardkonto eingerichtet werden. Ist mehr als ein E-Mail-Konto eingestellt, muss eines davon als Standardkonto festgelegt werden.

![](_page_42_Picture_18.jpeg)

1. Auf das Symbol tippen, um die **E-Mail-Anwendung** zu öffnen.

2. Tippen Sie in der Posteingangsansicht auf Menü → **Kontoeinstellungen**.

3. Klicken Sie auf **Standardkonto**, um das entsprechende Konto auszuwählen.

Wenn Sie das Standardkonto löschen, so rückt das nächste Konto in der Liste nach und wird automatisch zum Standardkonto.

#### <span id="page-42-0"></span>**13. Dateimanager**

Auf **Dateimanager** tippen, um die auf dem Gerät gespeicherten Dateien anzusehen (NAND Flash *interner Speicher, SD-Karte und USB-Speicher)* und alle kompatiblen Android-Apps auf schnelle und bequeme Weise auf Ihrem Gerät zu speichern.

![](_page_43_Picture_0.jpeg)

#### **Dateien von einem Medium zu einem anderen kopieren**

Sie können den Dateibrowser verwenden, um Dateien von externen Speichermedien, dem internen Speicher und dem PC zu an eine andere Stelle zu kopieren. Um eine Datei auf das Gerät zu kopieren, muss sie zuerst auf einer SD-Karte oder einem USB-Stick gespeichert werden.

1. Auf  $\left\lceil \frac{1}{\sqrt{2}} \right\rceil$  oder  $\left\lceil \frac{1}{\sqrt{2}} \right\rceil$  (USB) tippen, um die Dateien des jeweiligen Speichermediums anzuzeigen.

2. Auf die zu kopierende Datei bzw. den zu kopierenden Ordner tippen und halten **→** auf **Kopieren** tippen.

#### **Dateien löschen, umbenennen**

Auf die zu bearbeitende Datei bzw. den Ordner tippen und halten.

![](_page_44_Picture_94.jpeg)

# <span id="page-44-0"></span>**Einstellungen**

![](_page_44_Picture_95.jpeg)

![](_page_45_Picture_214.jpeg)

![](_page_46_Picture_161.jpeg)

## <span id="page-46-0"></span>**WLAN - Einstellungen**

Zahlreiche Funktionen benötigen eine WLAN-Verbindung, daher empfehlen wir die Verwendung der werkseitigen WLAN-Einstellungen.

![](_page_46_Picture_3.jpeg)

1. Auf tippen **→ Einstellungen → Drahtlos & Netzwerk**.

2. WLAN aktivieren.

Das Gerät sucht automatisch nach allen verfügbaren **WLAN**-Netzwerken. Erscheint neben

einem **WLAN**-Netzwerk das Symbol **bedeutet das, dass ein Passwort eingegeben** 

werden muss, um sich mit diesem Netzwerk zu verbinden.

3. Auf das **WLAN**-Netzwerk tippen, mit dem Sie sich verbinden wollen **→** ist ein Passwort nötig, werden Sie nun zur Eingabe aufgefordert **→** auf **Verbinden** tippen. Nach der

erfolgreichen Verbindung mit einem WLAN-Netzwerk erscheint das Symbol auf dem Desktop.

4. Auf tippen, um zurück zum Desktop zu gelangen.

☆ *Wenn das WiFi-Netzwerk versteckt ist, kann nicht automatisch danach gesucht werden. Tippen Sie in solchen Fällen auf WLAN-Netzwerk hinzufügen, und geben Sie anschließend die erforderlichen Informationen ein, um das gewünschte WiFi-Netzwerk hinzuzufügen.*

# <span id="page-46-1"></span>**3G-Einstellungen (UMTS)**

1. Bevor Sie sich mit einem 3G-Netzwerk verbinden können, müssen Sie sicherstellen, dass der von Ihnen verwendete USB 2.0 3G Stick vom Gerät unterstützt wird. Sie können den 3G-Stick über das OTG-Adapterkabel mit dem micro USB Eingang verbinden. Das Gerät unterstützt ausschließlich externe USB 3G Sticks. Beachten Sie jedoch, dass dieses Tablet nicht mit allen erhältlichen 3G-Sticks kompatibel ist. Lassen Sie sich im Fachgeschäft beraten, welchen Stick Sie benötigen, bevor Sie einen kaufen.

Folgende externe USB UMTS/ 3G-Sticks werden unterstützt:

## Huawei E173, E1750, E160, E1820 / ZTE MF110, 637, 633

# Eine Liste der unterstützten 3G-Sticks finden Sie und **Einstellungen →Drahtlos & Netzwerk → Weiteres → Mobile Netzwerke**.

- 2. Nachdem Sie Ihre SIM Karte in den 3G-Netzwerk-Stick eingelegt haben, verbinden Sie den 3G-Netzwerk-Stick mit dem OTG-Kabel und anschließend mit dem Gerät.
- 3. Ist der 3G-Netzwerk-Stick verbunden, auf **Einstellungen →Drahtlos & Netzwerk →**

**Weiteres → Mobile Netzwerke** tippen, um zu den 3G-Netzwerkeinstellungen zu gelangen.

- 4. Mobile Netzwerke aktivieren und **Datenverkehr aktivieren →Datenroaming** antippen, dann den **Zugangspunktnamen** auswählen, **Menü** antippen und ein verfügbares Netzwerk für den 3G-Zugang auswählen.
- 5. Normalerweise ist die sofortige Verwendung möglich, aber für einige Geräte ist vor der Verwendung das Erstellen eines APN und Einstellen des Netzwerkzugriffs erforderlich.

Als Beispiel führen wir hier die Einstellungen für das 3G-Netzwerk von China Union auf: **Name:** 3GWAP / APN:3gnet / **Proxy:** Nicht eingestellt/Port: 80 / **Benutzername:** Nicht eingestellt/ **Passwort:** Nicht eingestellt/ **Server:** Nicht eingestellt/ **MMSC:** Nicht eingestellt/ **MMS Proxy:** Nicht eingestellt/ **MMS Port:** Nicht eingestellt /**MCC**:460/ **MNC**:01/ **Authentifizierungstyp**: Nicht eingestellt/ **APN-Typ:** Nicht eingestellt/ **APN-Protokoll:** Nicht eingestellt

Nach Abschluss der Einstellung können Sie sich mit einem 3G-Netzwerk verbinden. Nach der

![](_page_47_Picture_9.jpeg)

sucht das System nach verfügbaren Netzwerken. Ist es blau, besteht eine erfolgreiche

Netzwerkverbindung. Das Symbol bedeutet, dass eine Datenübermittlung durchgeführt wird.

## **Hinweis: Bei der erstmaligen 3G Einstellung muss das WLAN deaktiviert werden.**

# <span id="page-47-0"></span>**Verwendung von Speichererweiterungen**

## <span id="page-47-1"></span>**1. Verwendung von USB-Sticks**

USB-Stick mit dem OTG-Kabel verbinden **→** OTG-Kabel mit dem USB-OTG-Anschluss des Geräts verbinden. Der USB-Stick kann verwendet werden, sobald er bereit ist.

☆ USB-Sticks nicht kurz hintereinander mehrmals ein- und ausstecken, da die Sticks sonst beschädigt werden könnten.

#### <span id="page-48-0"></span>**2. Verwendung von SD-Karten**

☆*Das gerät unterstützt micro SD oder micro SDHC Speicherkarten von bis zu 32 GB.*  Speicherkarte in das Kartenfach einsetzen und mit dem Finger bis zum Einrasten eindrücken. Auf dem Bildschirm erscheint die Meldung **Vorbereitung für SD-Karte**. Sobald diese Meldung erscheint, ist die TF-Karte bereit und kann verwendet werden.

#### **SD-Karte entfernen**

![](_page_48_Picture_3.jpeg)

tippen **→** Einstellungen **→** SD-Karte **→** SD-Karte entfernen. Leicht auf die Karte drücken, damit sie herausspringt. Karte entfernen.

- ☆*Karten nicht kurz hintereinander mehrmals ein- und ausstecken, da die Karten sonst beschädigt werden könnten.*
- ☆*Wir empfehlen, nur Karten bekannter Marken zu verwenden, um Inkompatibilitäten zu vermeiden.*

## <span id="page-48-1"></span>**Herunterladen, Installieren und Deinstallieren von Apps**

☆*Im Internet sind zahlreiche kostenlose, interessante Apps verfügbar. Dazu einfach den Browser öffnen und nach "Android Apps" suchen.*

Kostenlos heruntergeladene bzw. gekaufte Apps können durch den Datei-Manager

![](_page_48_Picture_10.jpeg)

schnell und einfach installiert werden.

- 1. Die gewünschte APK-Datei auf eine SD-Karte oder einen USB-Stick kopieren **→** Karte in das Gerät einsetzen bzw. USB-Stick mit dem Gerät verbinden.
- 2. Auf den **Datei-Manager Explorer** tippen.
- 
- 3. Auf oder (USB) tippen und zu dem Ordner navigieren, in dem die

APK-Datei gespeichert ist.

- 4. Auf die APK-Datei und anschließend auf **Installieren** tippen. Nach erfolgreicher Installation erscheint das Symbol dieser App im Menü aller Apps.
- 5. Das Symbol antippen, um es direkt zu öffnen oder auf "Abschließen" tippen, um zum Datei-Manager zurückzukehren.

#### **Apps aus dem Internet herunterladen und installieren**

Sie können Android-Apps aus dem Internet und verschiedenen eShops direkt herunterladen und diese schnell und bequem auf Ihrem Gerät installieren.

![](_page_49_Picture_1.jpeg)

1. Auf das **Browsersymbol Q** Google tippen, um auf das Internet zuzugreifen.

- 2. Die entsprechende Adresse eingeben und auf den Downloadlink der App klicken, die Sie auf das Gerät herunterladen möchten.
- 3. Nach dem Herunterladen die heruntergeladene Datei antippen und halten (dies erfolgt über die Download-Benutzeroberfläche) → Öffnen → **Installieren**.

#### **Apps deinstallieren**

Sämtliche Android-Apps können bequem deinstalliert werden.

- 1. Menü antippen → **Einstellungen → Anwendungen → Anwendungen verwalten**.
- 2. Die zu deinstallierende App antippen, auf **Deinstallieren** tippen.
- 3. Um die Deinstallation abzuschließen, auf "Ja" tippen.

# <span id="page-49-0"></span>**HDMI Einstellungen**

Das Tablet ist mit einem HDMI Ausgang ausgestattet, welcher mit Fernsehgeräten oder Projektoren verbunden werden kann, um Fotos oder Videos auf einem größeren Display anzuzeigen. Hierzu aktivieren Sie HDMI und die Auflösung.

![](_page_49_Picture_12.jpeg)

![](_page_50_Picture_13.jpeg)

# <span id="page-50-0"></span>**Sicherheit**

Tippen Sie "Sicherheit" um Einstellungen vorzunehmen

![](_page_50_Picture_14.jpeg)

## **Sprache & Tastatur Einstellung**

Tippen Sie "Sprache & Eingabe" um die Sprache auszuwählen.

<span id="page-51-0"></span>![](_page_51_Picture_2.jpeg)

#### Tippen Sie "Android Tastatur" für verschiedene Einstellungen

![](_page_51_Picture_53.jpeg)

# <span id="page-52-0"></span>**Sichern & zurücksetzen**

## **Sichern**

Wählen Sie"Meine Daten sichern" um die persönlichen Daten, APP Daten, Wi-Fi Passwort und andere Einstellungen auf den Google Servern zu sichern.

![](_page_52_Picture_43.jpeg)

#### **Auf Werkszustand setzen**

Mit dieser Funktion löschen Sie alle persönlichen Daten.

Warnung: Bitte sichern Sie alle Daten, bevor diese Funktion ausgeführt wird.

#### <span id="page-52-1"></span>**Datum & Uhrzeit**

Wählen Sie "Datum &Uhrzeit" um Einstellungen vorzunehmen. Deaktivieren Sie "Autom. Datum/Uhrzeit" um Datum, Zeit und Zeitzone einzustellen.

![](_page_53_Picture_60.jpeg)

# <span id="page-53-0"></span>**Mit einem PC verbinden**

- 1. Wenn Sie das Gerät mit einem PC verbinden, kann es als mobiles Speichermedium verwendet werden. Verbinden Sie das eine Ende des OTG-Kabels mit dem OTG-Anschluss des Geräts und das andere Ende mit dem USB-Anschluss des PCs.
- 2. Nach erfolgreicher Verbindung erscheint das Symbol **. Tippen Sie es an und**

![](_page_53_Picture_5.jpeg)

wählen Sie **oder Sie in dem Sie anschließend auf USB-Gerät aktivieren**. Nun können Sie

Ý

咖

Daten direkt vom PC speichern. Siehe dazu folgende Abbildung:

![](_page_53_Picture_8.jpeg)

# <span id="page-54-0"></span>**Akku laden**

Den Netzadapter mit einer Steckdose und dem Netzanschluss des Tablets verbinden, um das Gerät zu laden. Die Ladezeit beträgt ca. 5 Stunden, entsprechend der vorhanden Akkuladung, den Akku voll aufzuladen

Während des Ladevorgangs, wird folgendes Akkusymbol angezeigt: **ENR** Ist der Ladevorgang

abgeschlossen, ändert sich das Symbol zu diesem: .

- $\bullet$  Das Gerät kann am USB-Eingang geladen werden. **Hinweis:** Die Ladung über den USB-Eingang verlängert die Ladezeit.
- Sie können das Gerät während des Ladevorgangs weiterverwenden, wodurch sich jedoch die Ladezeit verlängert.
- Sie sollten das Gerät mindestens einmal pro Woche verwenden.
- Laden Sie den Akku regelmäßig vollständig auf.
- Lassen Sie den Akku nicht für längere Zeiträume leer.

#### **Anmerkung:**

Für eine gute WLAN Verbindung sollte der Akku mind. 20% geladen sein.

## <span id="page-54-1"></span>**Tablet Reset**

Im Falle, dass sich das Tablet nicht mehr mit den Standardverfahren ausschalten lässt, sollte eine Reset ausgeführt werden. Dazu benötigen Sie einen kleinen Clip oder Stift um die Reset Taste (Nr. 11 auf der Rückseite) zu betätigen. Das Tablet wird nach dem Reset ausgeschaltet.

## <span id="page-54-2"></span>**Technische Daten:**

![](_page_54_Picture_148.jpeg)

# <span id="page-55-0"></span>**Packungsinhalt:**

Tablet, Netzadapter, USB Kabel, dieses Handbuch

# <span id="page-55-1"></span>**R&TTE Richtlinie:**

Dieses Produkt erfüllt die grundlegenden Anforderungen der Richtlinie 1999/5/EC. Dieses Produkt ist für den Gebrauch in allen Mitgliedstaaten der EU geeignet.

## <span id="page-55-2"></span>**Hersteller:**

CAPTIVA® GmbH Siemensstrase 9 D-85221 Dachau/ Germany Tel: ++49 (0) 8131 / 5695-0 Fax: ++49 (0) 8131 / 5695-500

## <span id="page-55-3"></span>**GNU General Public License, Version 2 (GPL)**

- 1. Dieses Tablet enthält Software, die unter den Lizenzbedingungen der GNU General Public License, Version 2 (GPL) genutzt werden darf.
- 2. In Verhältnis zu den Lizenzgebern der Software gilt folgender Haftungsausschluss: "This program is distributed in the hope that it will be useful, but WITHOUT ANY WARRANTY; without even the implied warranty of MERCHANTABILITY of FITNESS FOR A PARTICULAR PURPOSE. See the GNU General Public License for more details.
- 3. Der Lizenztext der GPL befindet sich auf dem Gerät unter rechtliche Hinweise.
- 4. Wir senden Ihnen auf Nachfrage den vollständigen korrespondierenden Quelltext gerne auf einem üblichen Datenträger gegen Erstattung unserer Kosten zu. Bitte richten Sie ihre Anfrage an die im Handbuch aufgeführten Herstelleranschrift, mit dem Hinweis GPL-Quelltext für CAPTIVA PAD 10.1 Lite.

# <span id="page-55-4"></span>**Fehlerbehebung**

- 1. Das Tablet lässt sich nicht einschalten Überprüfen Sie den Akkuladestand des Tablets – laden Sie es vor dem Einschalten auf. Sollte sich das Tablet immer noch nicht einschalten lassen, versuchen Sie es zurückzusetzen.
- 2. Es kommt kein Ton aus den Kopfhörern Stellen Sie sicher, dass sich die Lautstärke nicht auf 0 befindet. Für den Fall, dass die Kopfhörer beschädigt sind, versuchen Sie es mit einem anderen Paar.

3. Starke Störgeräusche

 Überprüfen Sie die Kopfhörer bzw. Lautsprecher auf Staubablagerungen. Überprüfen Sie, b die Datei beschädigt ist.

- 4. Eingefrorenes oder nicht reagierendes Display Drücken Sie den Reset-Knopf des Tablets mit einer Nadel ein und schalten Sie es erneut an.
- 5. App funktioniert nicht

 Mögliche Ursachen dafür könnten darin liegen, dass diese App nicht mit dem Betriebssystem kompatibel ist oder dass die heruntergeladene APK-Datei beschädigt ist oder eine vollständige Version herunterladen müssen.

6. Wie entfernt man ein Google-Konto?

 Konten werden über "Konten & Synchronisierung" hinzugefügt und angezeigt. Um ein unerwünschtes Konto zu entfernen, gehen Sie zu "Einstellungen" → "Privatspähreneinstellungen→ "Auf Werkeinstellungen zurücksetzen". Dabei werden auch der interne Speicher, heruntergeladene Apps etc. gelöscht und nur der Inhalt des Flashspeichers bleibt erhalten. Seien Sie daher sehr vorsichtig, wenn Sie diese Funktion ausführen.

7. USB nicht verbunden, SD Karte nicht verbunden

 Es kann vorkommen, dass nach dem Einsetzen einer SD-Karte oder Anschließen eines Gerätes per USB, diese/ dieses am Tablet nicht erkannt werden. Setzen Sie das Tablet in diesem Fall über "Einstellungen"  $\rightarrow$  "Sichern & Zurücksetzen" auf die Werkseinstellungen zurück, schalten Sie anschließend aus und dann wieder ein. Schlägt auch dies fehl, müssen Sie ein Upgrade der Firmware durchführen.

# CAPTIVA® www.captiva-power.com